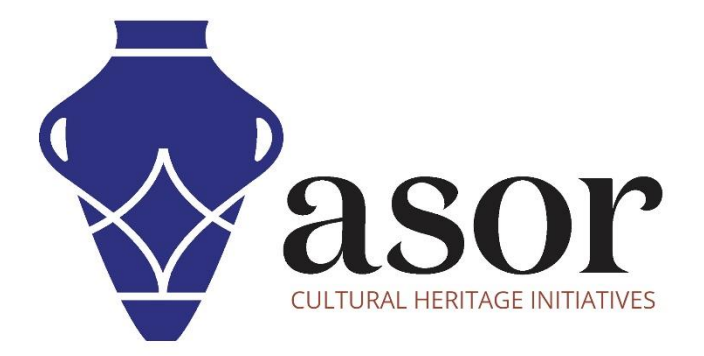

# QGIS

Présentation des couches de données (02.09)

William Raynolds

Jared Koller

Hanan Charaf (traduction française)

## **À PROPOS DE QGIS**

QGIS est un système d'information géographique (SIG) gratuit et en accès libre / Open Source, ou géodatabase, sous licence GNU General Public License. QGIS fonctionne sous Linux, Unix, Mac OSX, Windows et Android et prend en charge de nombreux formats et fonctionnalités vectoriels, raster et de base de données.Les utilisateurs de QGIS peuvent afficher, modifier et analyser des informations spatiales grâce à sa boîte à outils logicielle gratuite.

Téléchargez QGIS ici : [https://qgis.org/.](https://qgis.org/)

Documentation [: https://docs.qgis.org/3.16/en/docs/index.html](https://docs.qgis.org/3.16/en/docs/index.html)

Ce **tutoriel ASOR (02.09)** fournira un aperçu de la façon de comprendre et d'utiliser les couches de données dans QGIS.

## **MODIFICATION DE LA VISIBILITÉ DE LA COUCHE DE DONNÉES**

1. Ouvrez le même projet QGIS créé à partir des données OpenStreetMap et de vos exemples de données KoboToolbox dans les tutoriels ASOR 02.05 (Ajout d'un fond de carte sur QGIS) et 02.08 (Importation de données KoboToolbox vers QGIS).

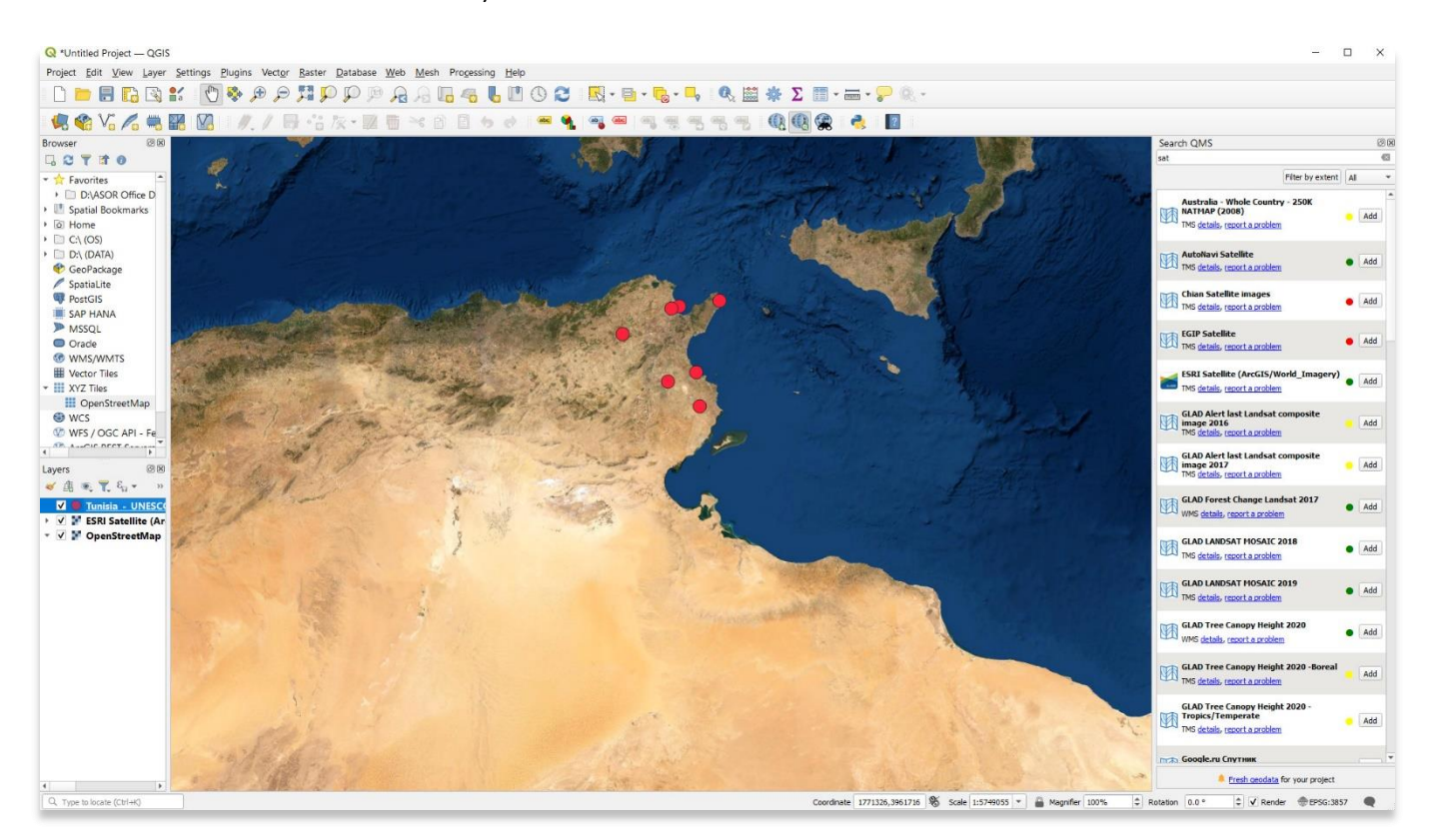

2. Toutes les couches de données actuellement visibles pour ce projet sont répertoriées dans le volet **Couches** en bas à gauche de votre projet. Les couches apparaîtront dans l'ordre dans lequel elles sont répertoriées. Dans l'exemple ci-dessous, la couche Kobo CSV (points rouges) est en haut de la liste, elle est donc visible.

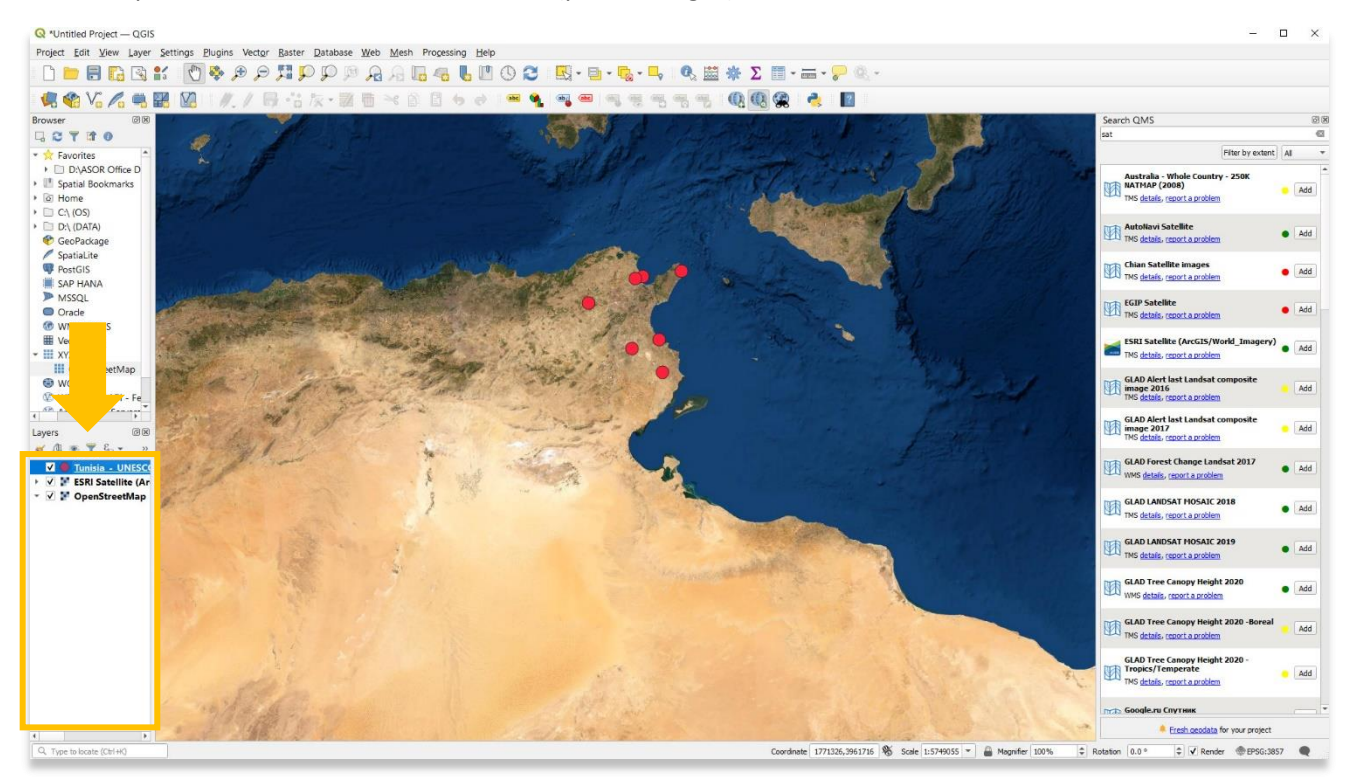

3. Déplacez les couches de données avec votre souris en cliquant avec le bouton gauche sur une couche spécifique et en la faisant glisser plus bas dans la liste. Dans l'exemple ci-dessous, la couche "points de test de Kobo" (points jaunes) a été déplacé sous la couche "Carte multipolygones" (polygones marron) et est maintenant masqué.

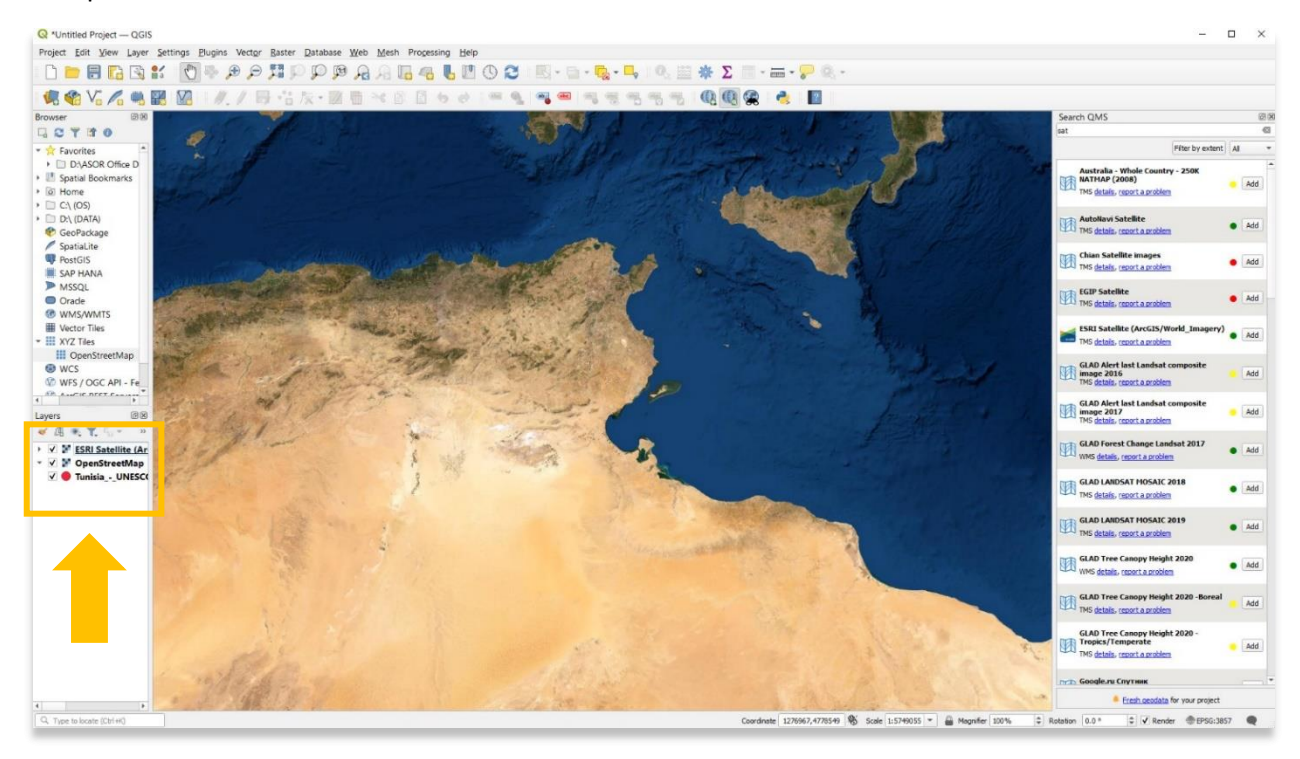

4. Vous pouvez également masquer les couches de données sans modifier leur ordre dans le panneau **Couches**, en décochant la case à côté de chaque couche.

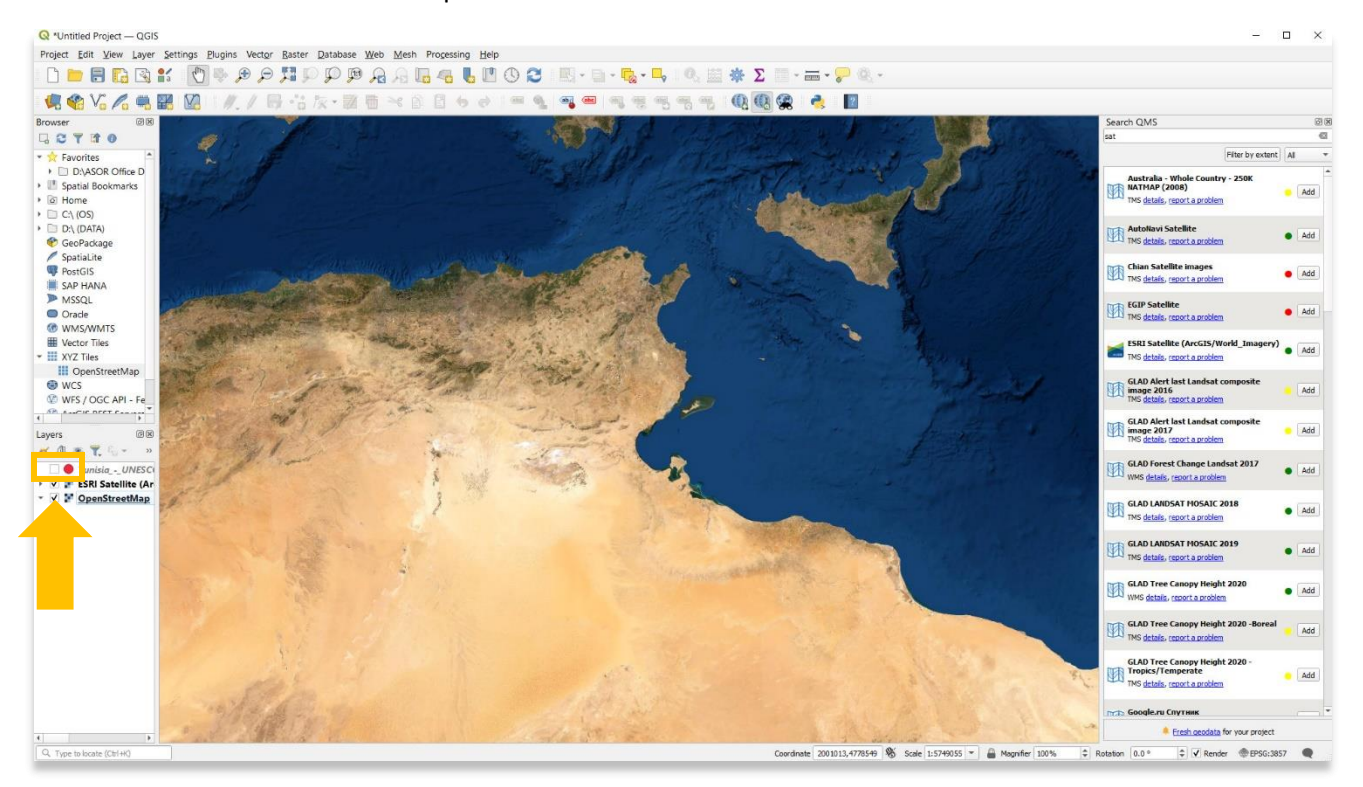

### **COUCHES ET TYPES DE DONNÉES**

**Les projets SIG contiennent trois types de données :**

- 1. **Spatiale**
	- a. Données vectorielles
		- i. **Données ponctuelles** Points décrits par des coordonnées x,y (lat, long ; est, nord)

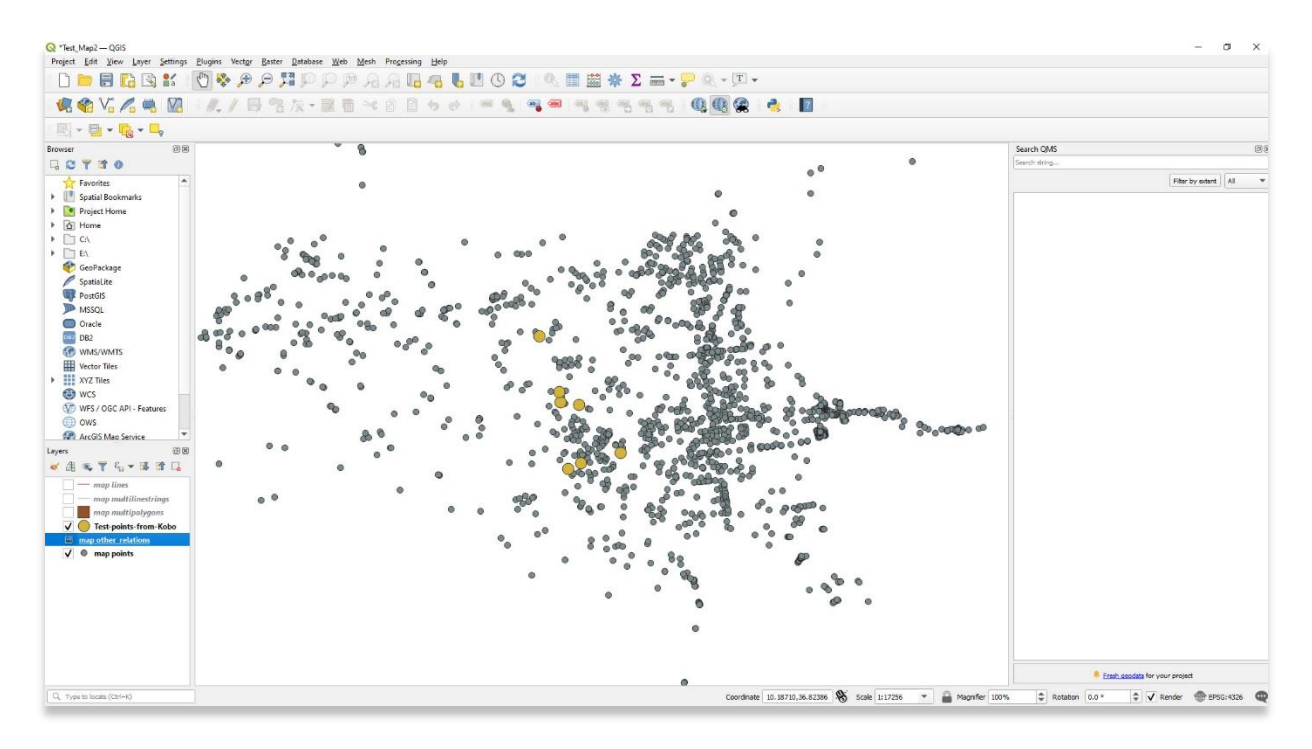

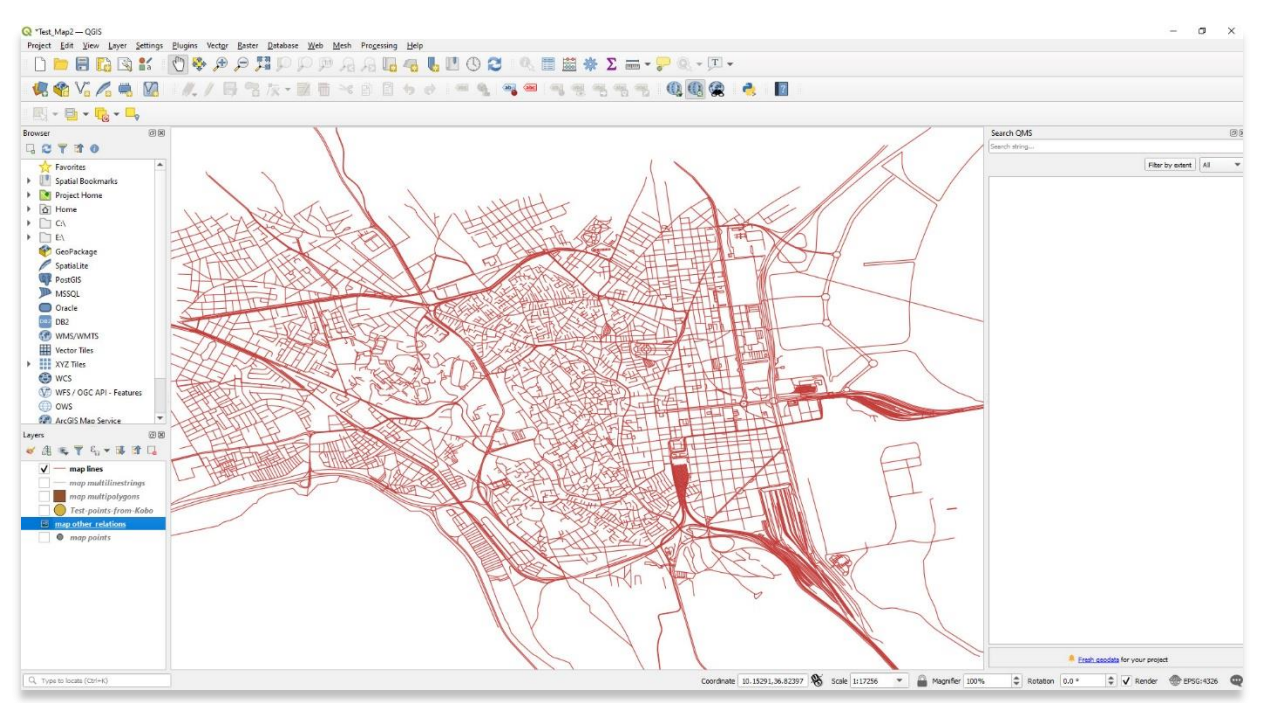

ii. **Données de ligne / polyligne** — Les données de ligne ont des points x,y et des lignes entre les points.

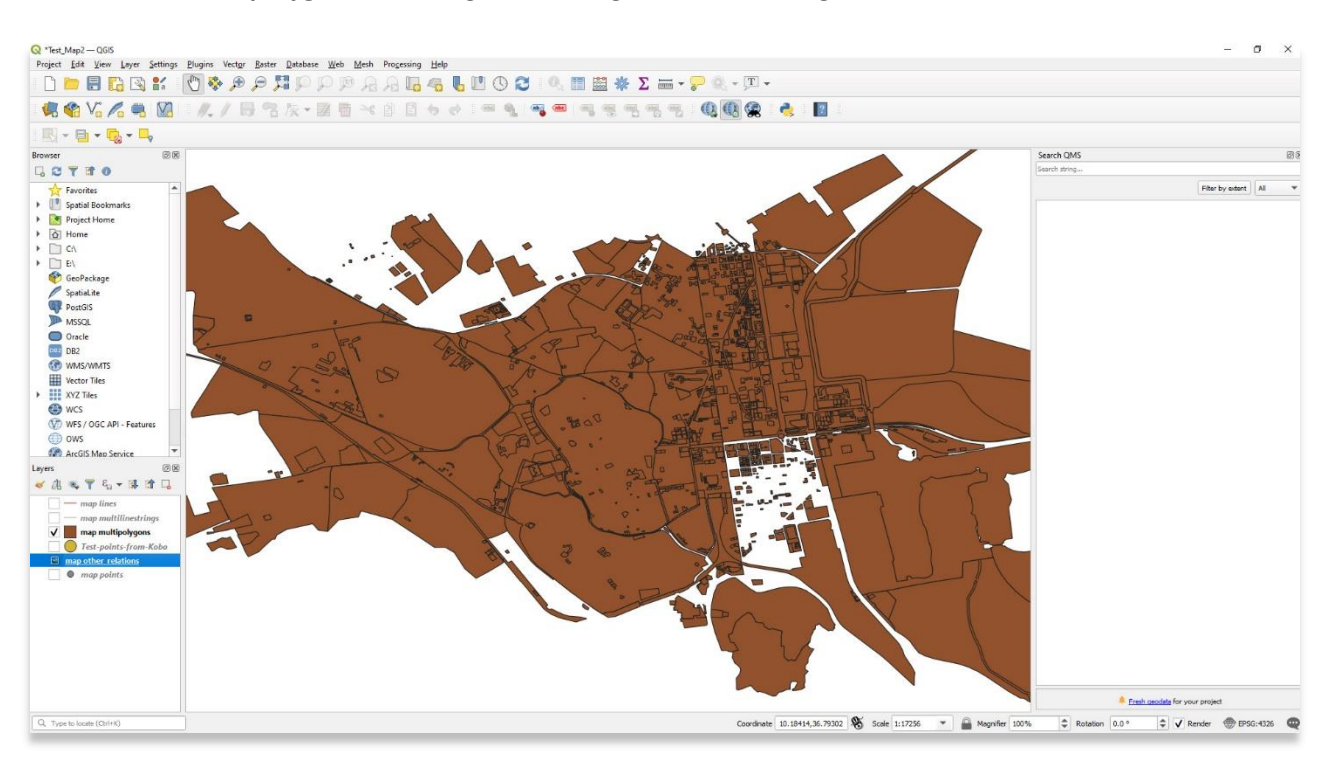

iii. **Données polygonales** — Segments de ligne connectés englobant des zones.

#### **2. Raster / Images**

- i. Les données raster ou « grille » peuvent être utilisées pour afficher des gradients de données spatiales, par exemple, l'altitude, la population, la densité d'artefacts, etc.
- ii. Les exemples incluent les données de télédétection, les numérisations de cartes ou d'autres photos. Il s'agit d'un type de données raster où le nombre dans chaque cellule décrit une couleur spécifique qui sont ensuite assemblées pour former une image.

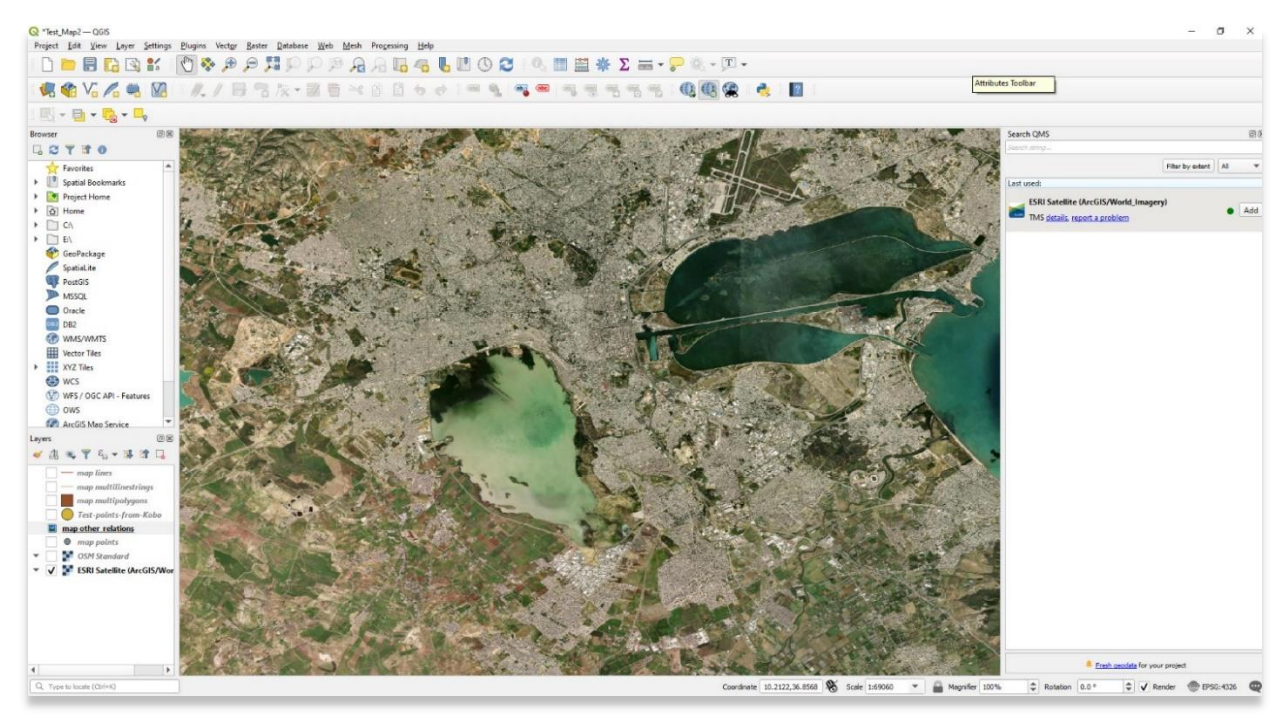

iii. Les données raster sont des grilles d'informations, chaque cellule contenant des données d'attribut (description, non spatiales). Si vous zoomez sur l'image satellite ci-dessus, vous pouvez voir les cellules (ou pixels) distinctes.

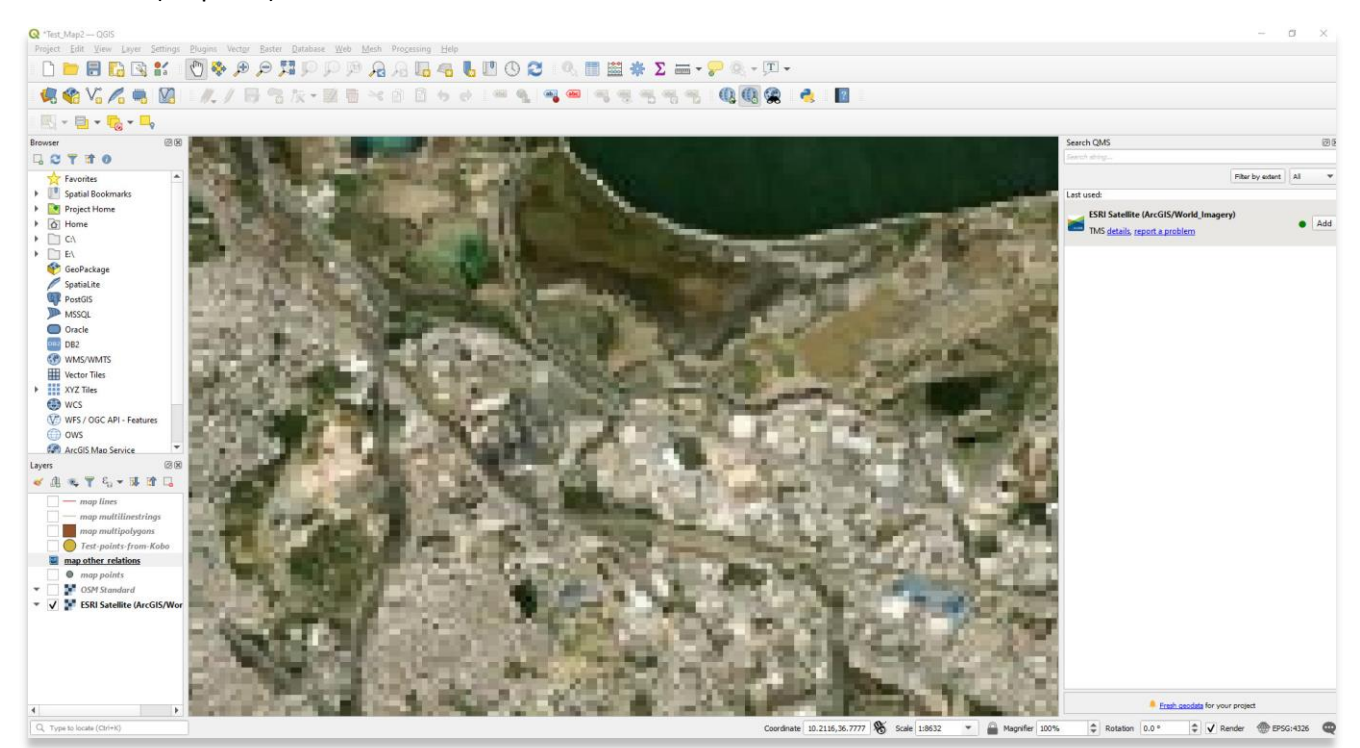

#### **3. Modèles de terrain et d'élévation**

- i. Ensembles de données construits à partir de lidar et d'autres nuages de points.
- ii. Fournir des cartes topographiques des paysages

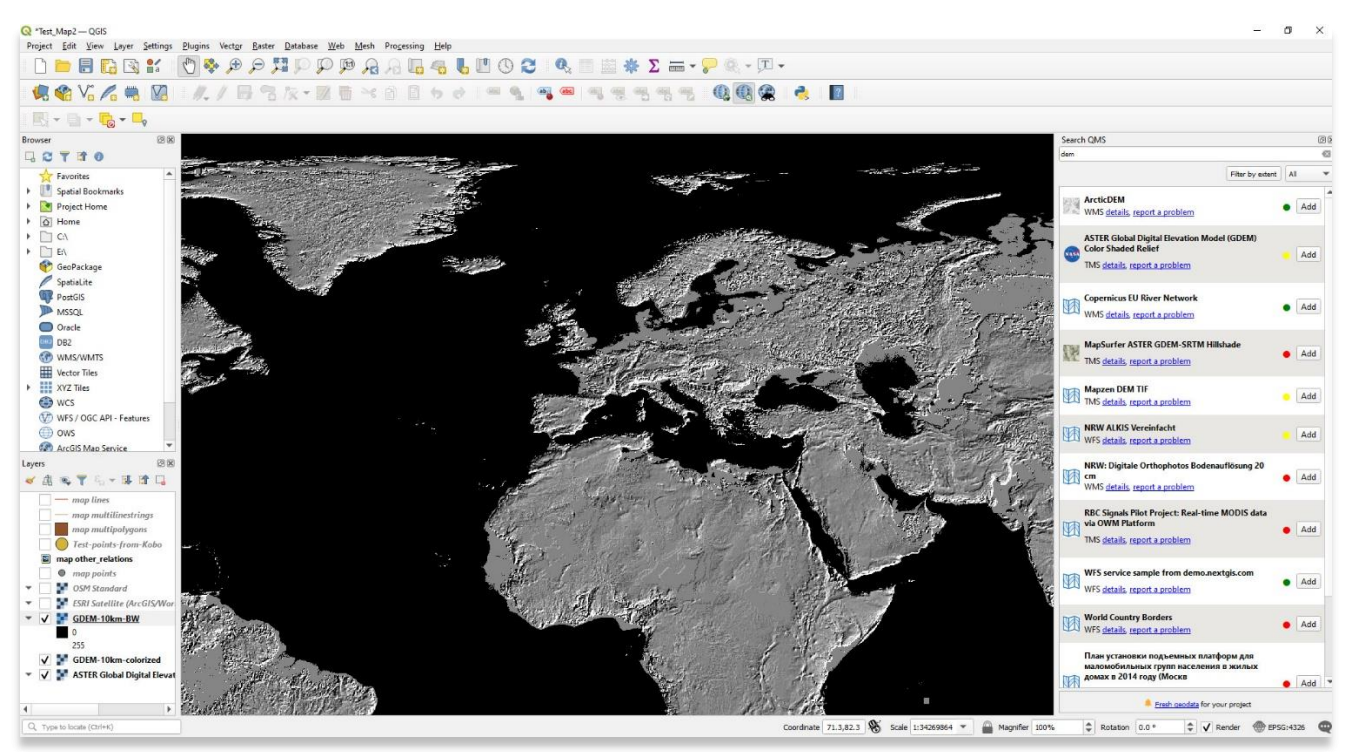

**Pour des informations plus détaillées sur tout ce qui se trouve dans ce tutoriel, veuillez visiter la documentation QGIS :** 

**<https://docs.qgis.org/3.16/en/docs/index.html>**

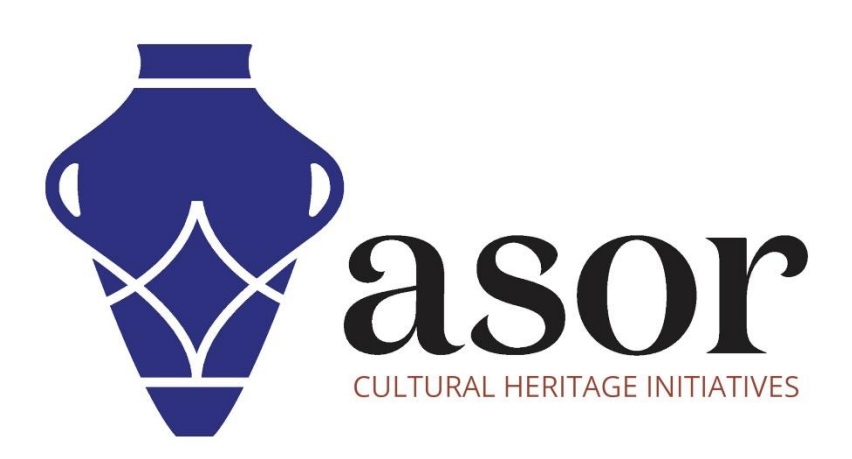

**VOIR GRATUITEMENT TOUS LES TUTORIELS ASOR [asor.org/chi/chi-tutorials](https://www.asor.org/chi/chi-tutorials)**